Start by swiping down anywhere on the main screen. Then choose **Settings**

# Tap on **Accounts and backup**

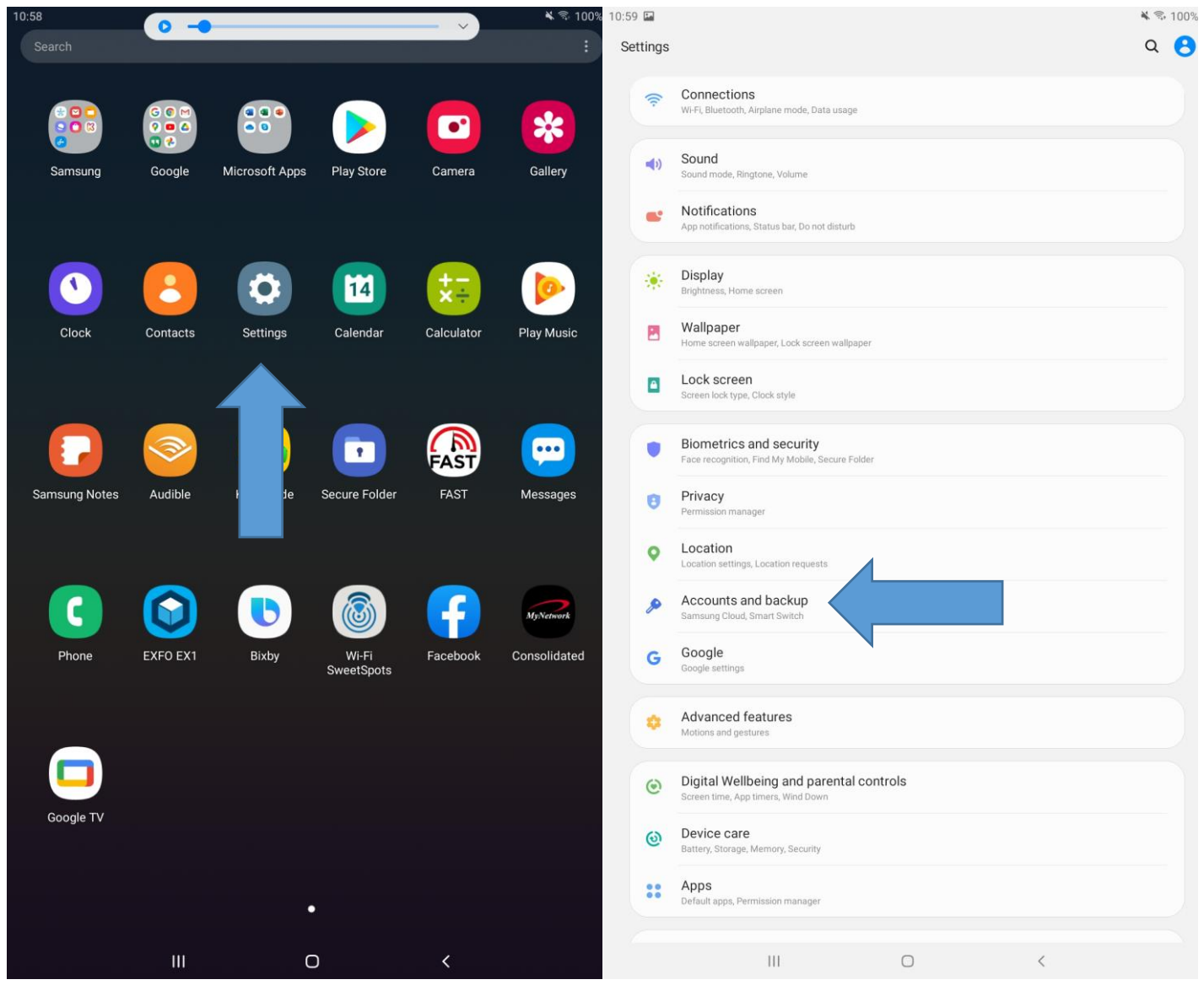

### Tap on **Accounts** Tap on **Add Account**

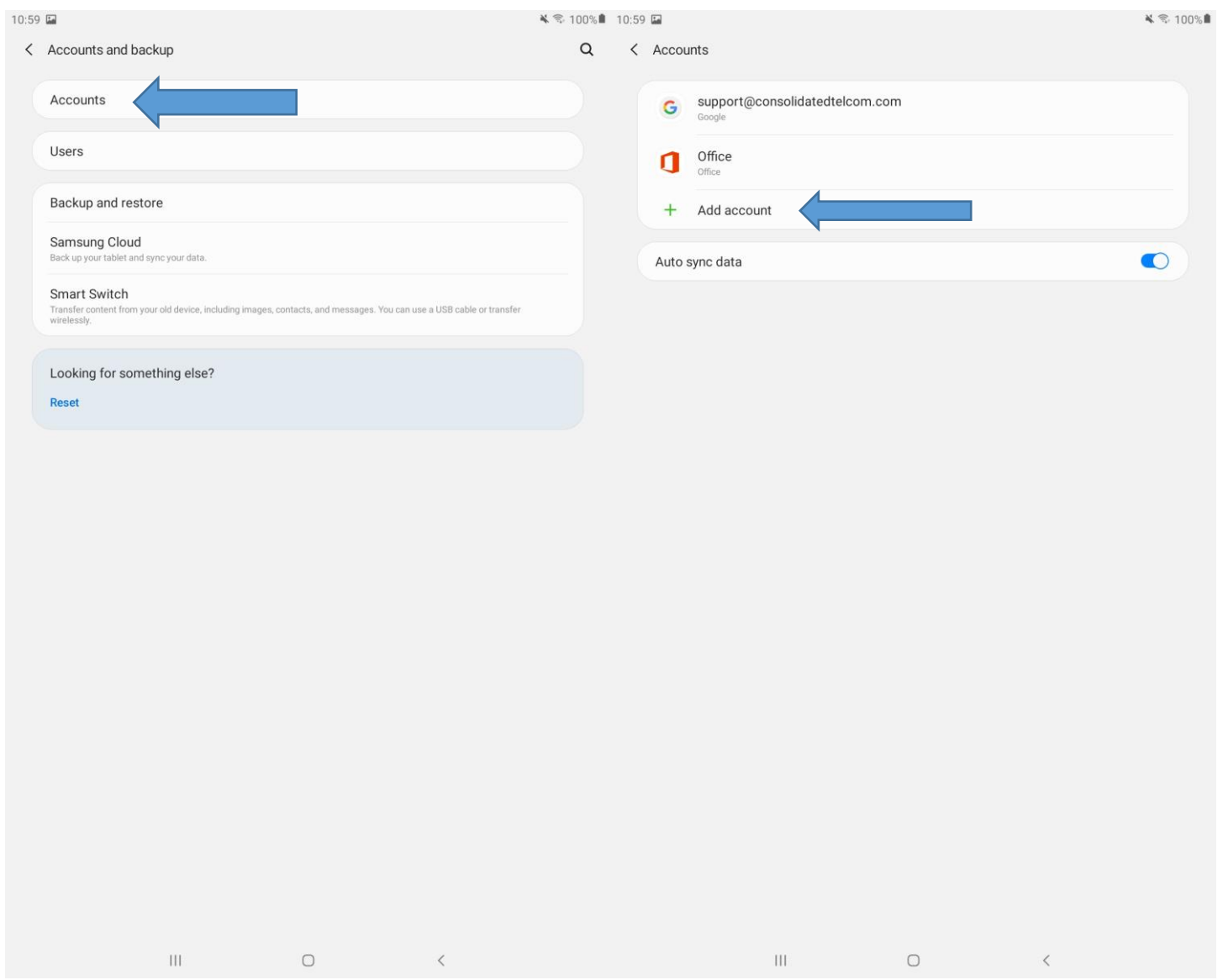

## Tap on **Personal (IMAP)** Enter your email address then tap **Next**

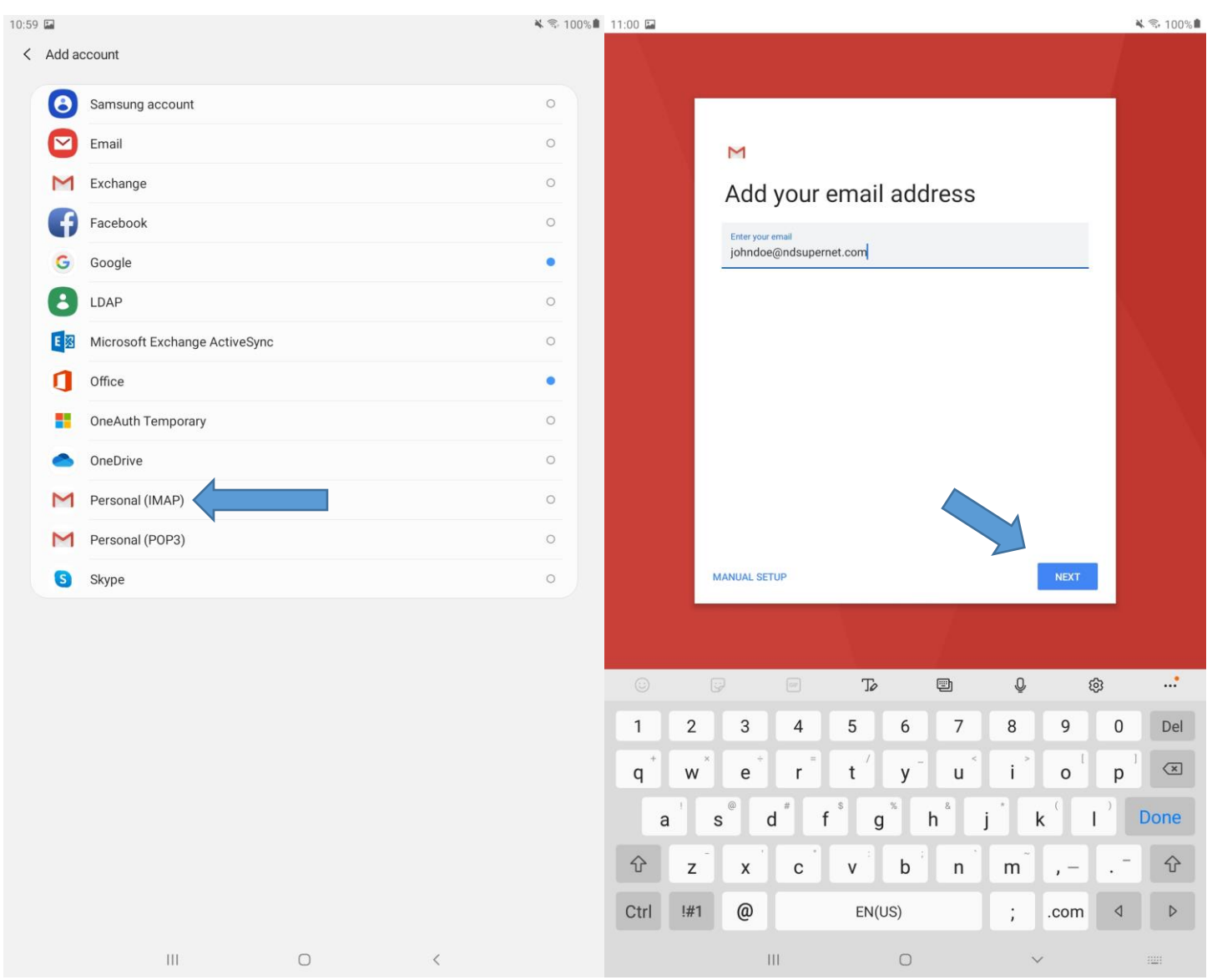

Enter your password then tap **Next**

This screen should fill out automatically. If not, enter your **email address** for username, your **current password**, and server is: **ndsupernet.com**

### Tap **Next** when finished

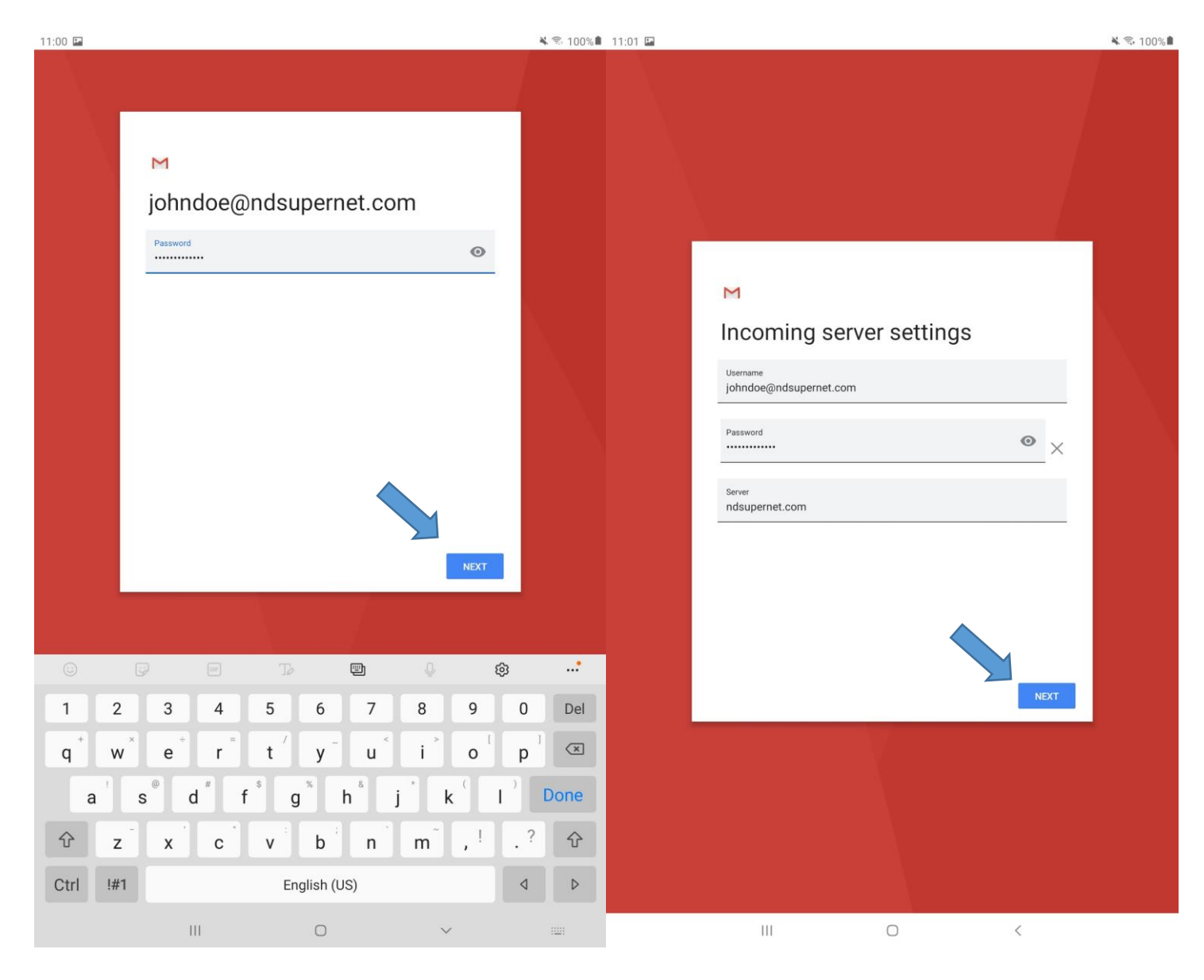

This screen should also auto-fill. It not then use the same settings as previous image.

Tap on **Next** when finished.

It's recommended to leave all these settings 'as-is'. Tap **Next**.

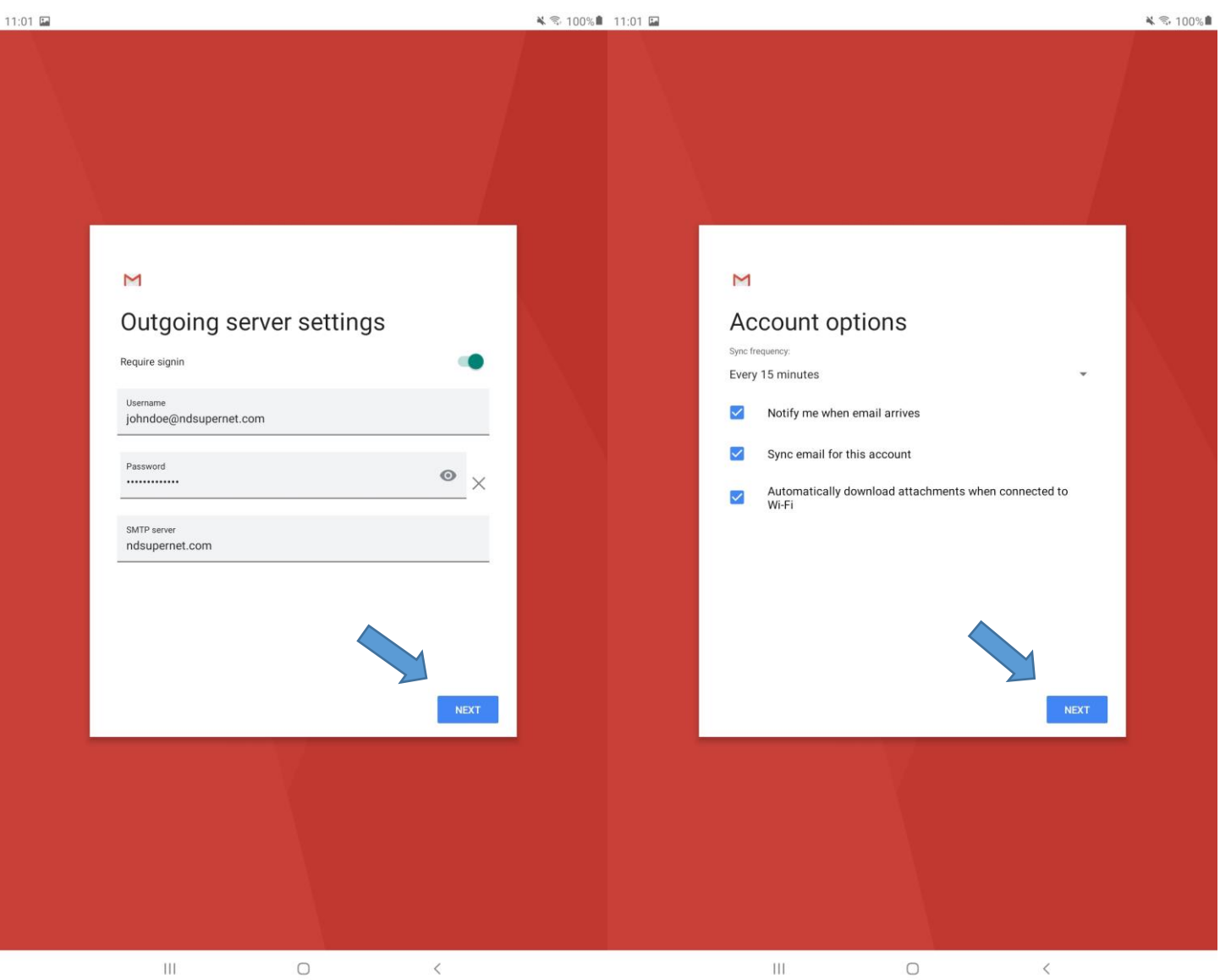

You can change Your Name to anything you want. Tap **Next** to finish the setup. All done!

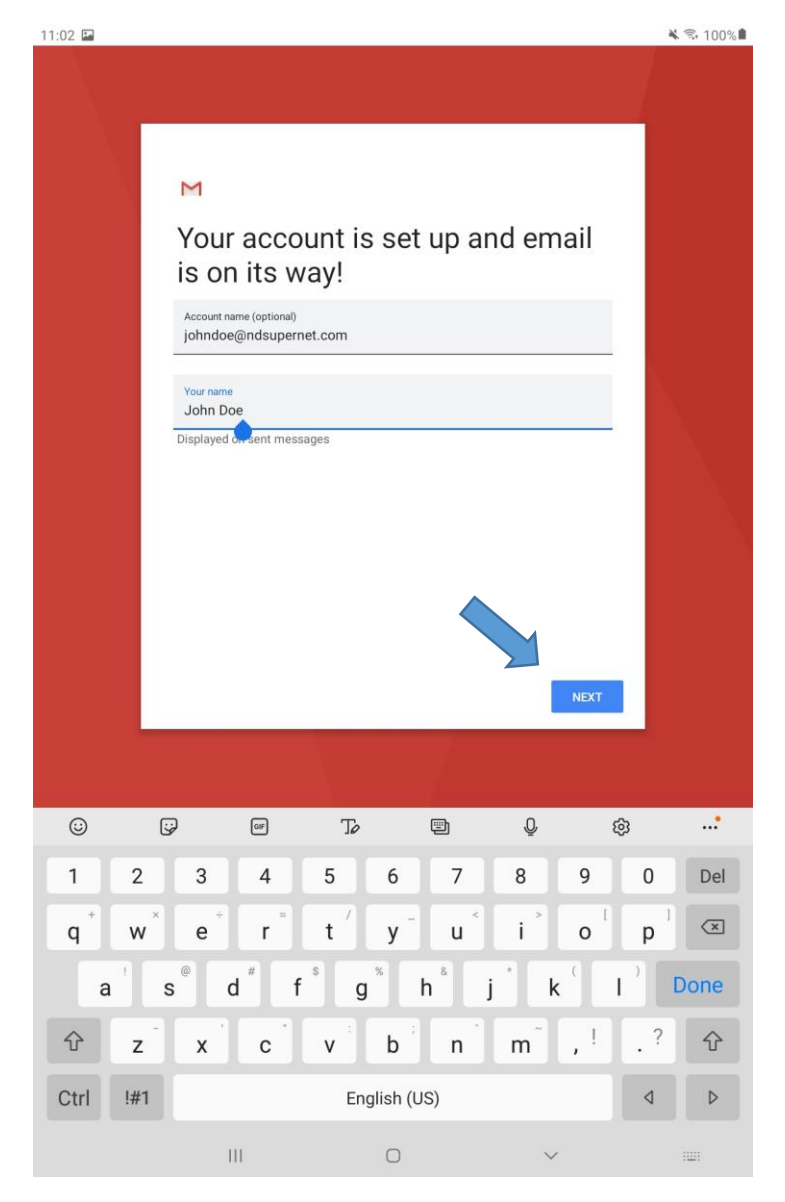

It is important to note that this will setup email on the natively installed "**Gmail**" app on all androids.